## **The Web Links pod**

The web links pod enables hosts and presenters to force participants' browsers to open a particular URL.

Click on **Add** [a] **Link...** from the **Options** menu. Give the link a name by completing the **URL Name** text box then copy and paste (or type) the URL into the **URL Path** text box. Click on **OK** to complete the process. The URL will then be displayed in the pod as this example to the right shows.

Participants simply highlight the appropriate link and click on the **Browse To** button which will become active. The

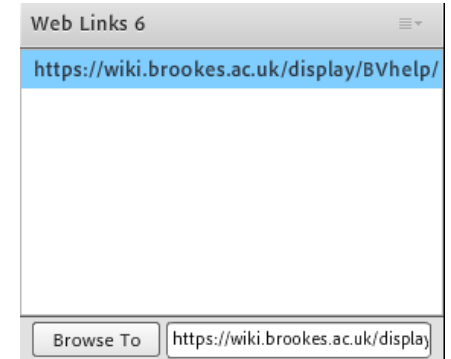

URL will then open in a new browser window. Be warned this does take the participants away from the Adobe Connect interface and you will need to remind them to come back to the room to continue communicating with other participants or to resume the presentation.

The **Options** menu for the web links pod will also allow you to:

- **Hide** or **Maximise** the pod.
- **Rename** [a] **Selected Link...**
- **Remove** [a] **Selected** link.
- Gain specific **Help** on using the web link pod.

Please be aware that if you are accessing the room on a non-flash enabled mobile device you will not be able to access the web links pod.

Abigail Ball, Digital Services

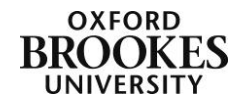